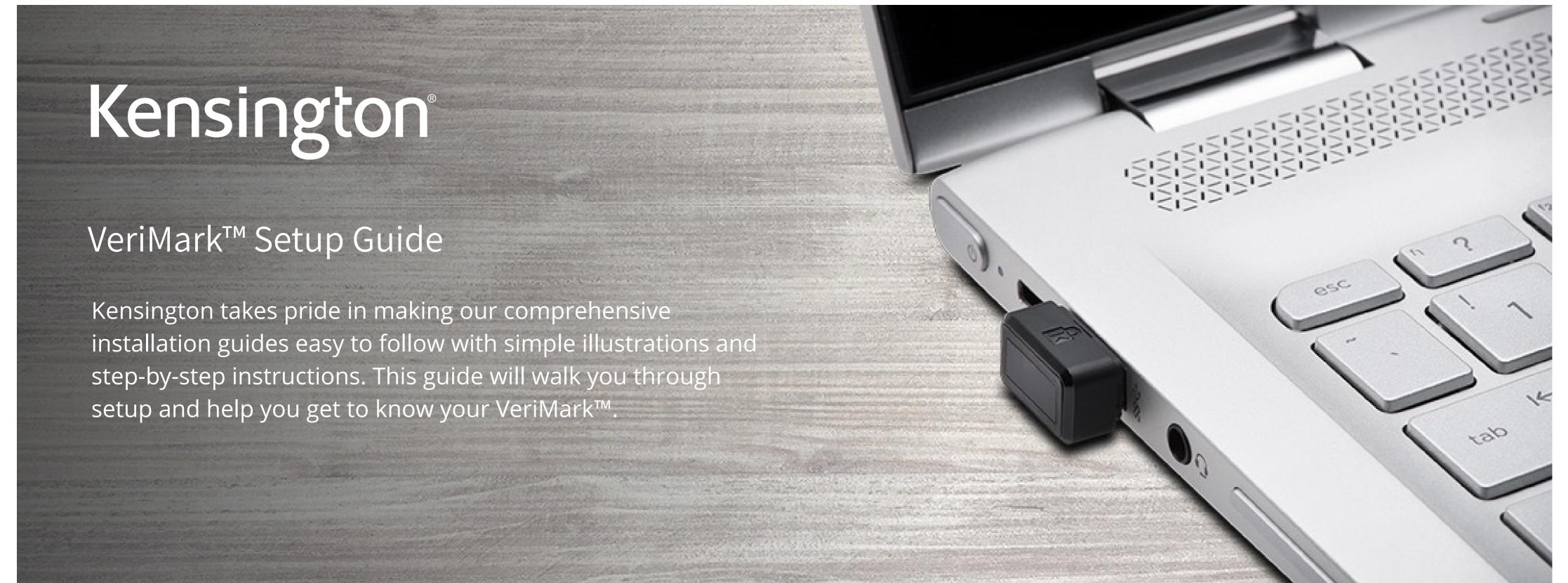

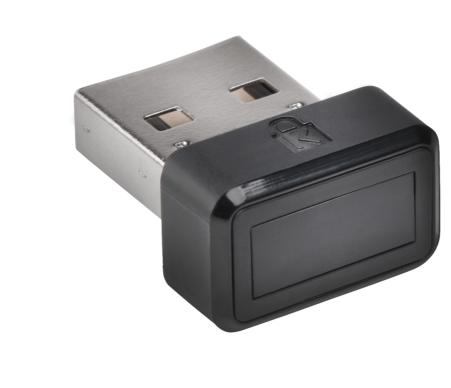

Please update operating system (Windows 10) before setting up Verimark. If using an online service for WebAuthn make sure you use the latest browser version (Edge, Chrome, Safari and Firefox.)

VeriMark™ GoDaddy Setup Guide

1. Go to your GoDaddy and login using your username and password GoDaddy Sign In New to GoDaddy? Create an Account Username or Customer # Show Password Keep me signed in 0 Sign In or sign in with Need to find your username or your password?

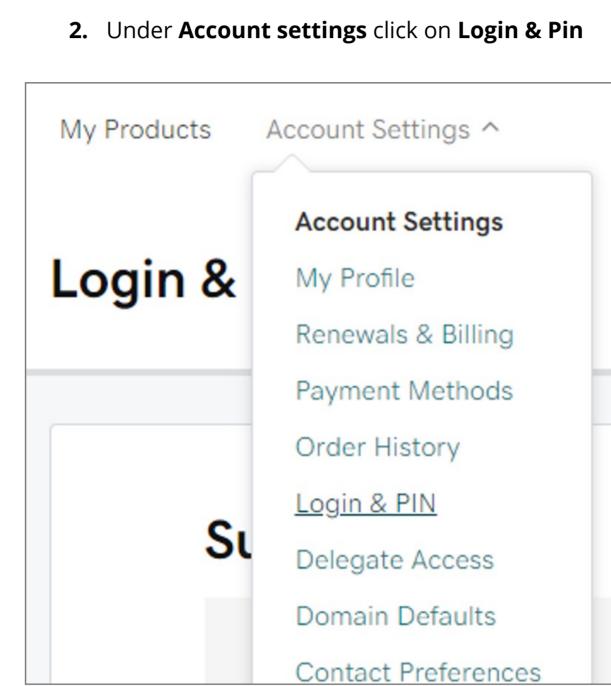

3. In the 2-Step Verification section, click Add Verification

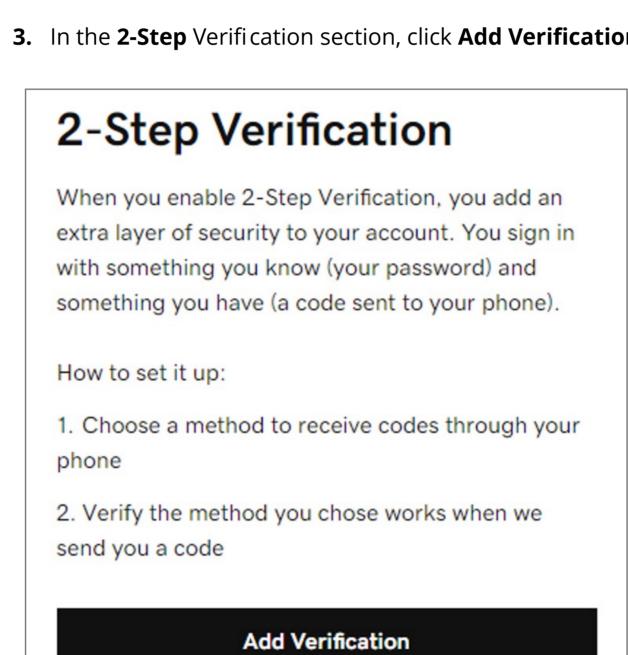

verification. Select Every login. Then click Next. • Have your VeriMark security key nearby, but don't connect it yet.

4. Select how do you want to receive verification codes, select Security key and select when you want to use 2-step

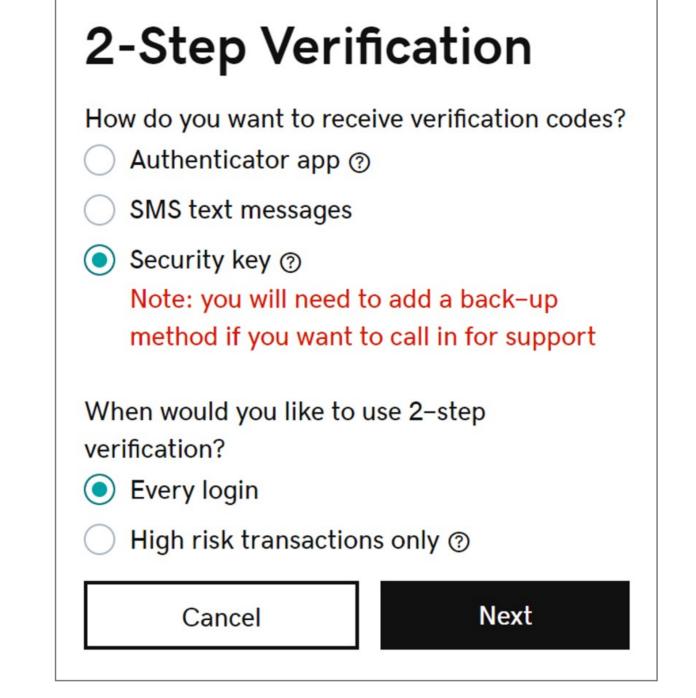

5. Click **Next** and then follow the onscreen instructions. Once we verify your key, you'll see a success message.

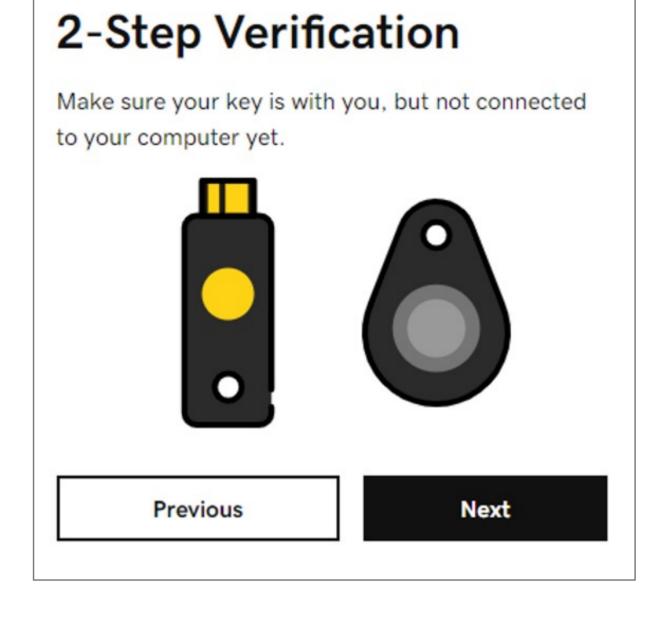

7. Below Choose your additional verification method, select **Security Key** and click OK

6. Click Add Backup

Windows Security

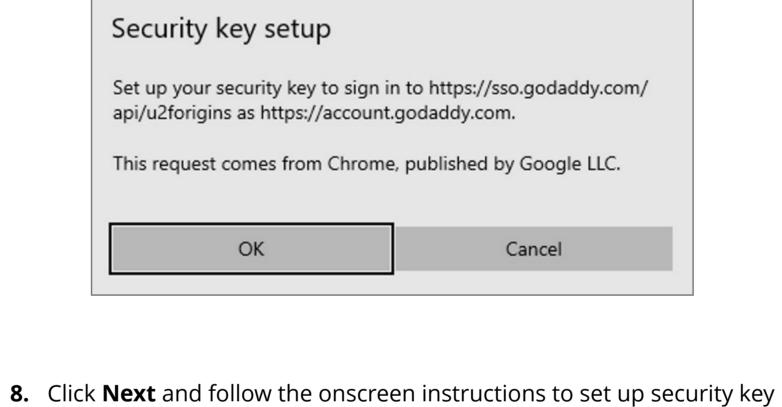

2-Step Verification

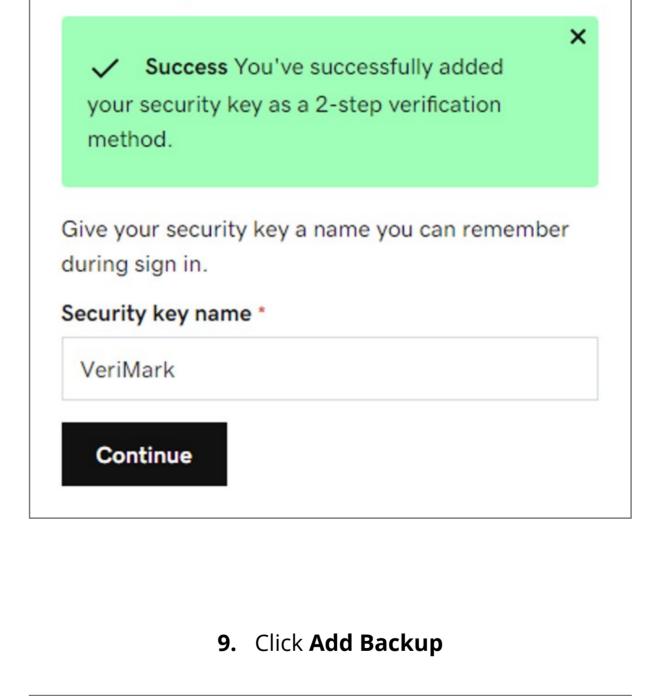

2-Step Verification

If you use a security key for a verification method, you also need a backup method, so support can verify your identity when you call them. We recommend an authenticator app, as it is more secure. **Add Backup Not Now 10.** Choose your additional verification method, select **Authenticator app** 

2-Step Verification How do you want to receive verification codes?

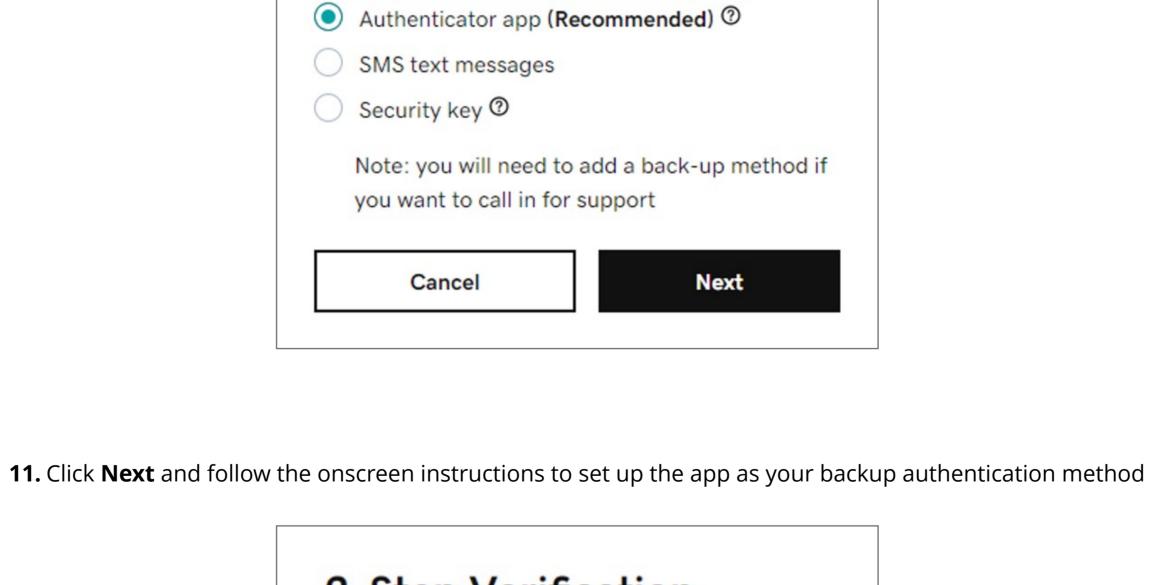

2-Step Verification

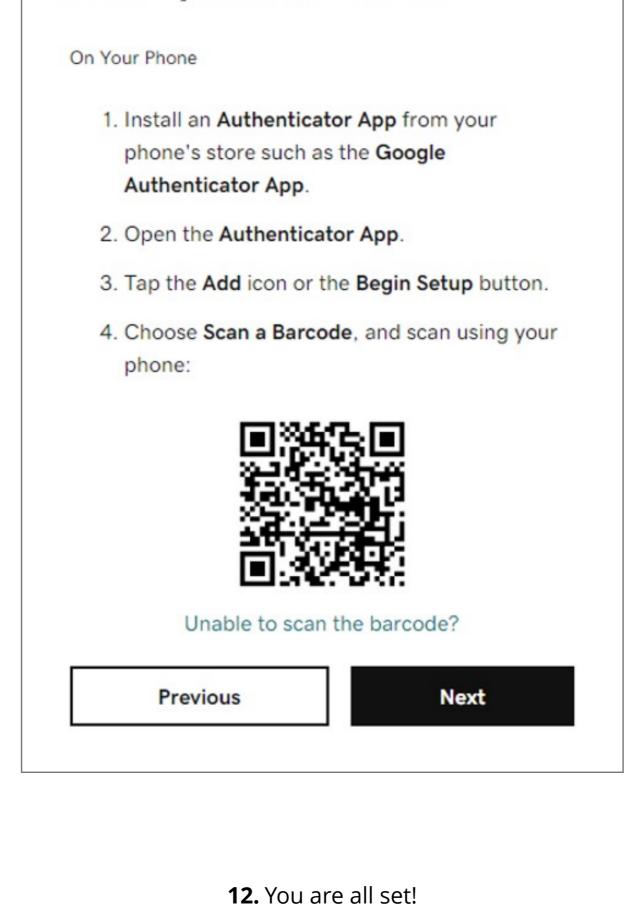

2-Step Verification

✓ You've successfully setup 2-Step Verification on your account.